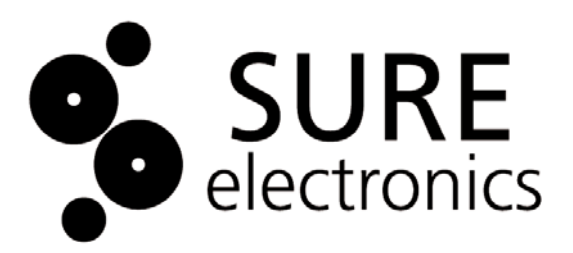

# **Demo Board for LED Dot Matrix Based on HT1632C User's Guide**

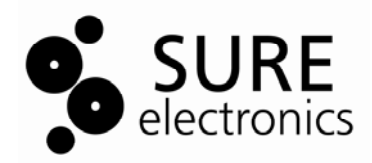

# **Table of Contents**

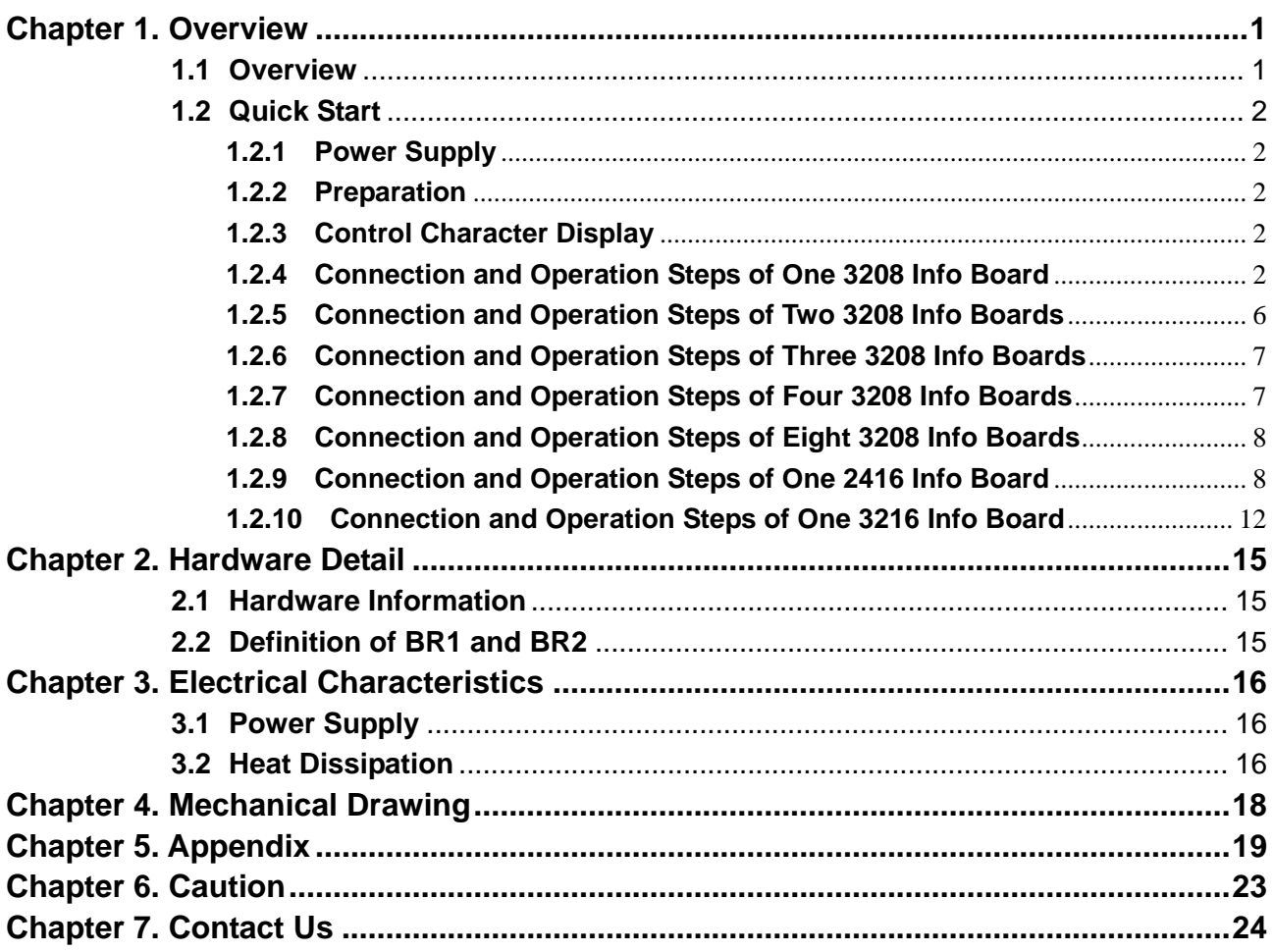

**NOTES:** 

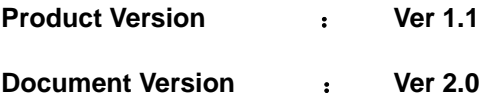

<span id="page-3-0"></span>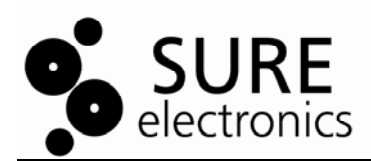

### **Chapter 1. Overview**

### **1.1 Overview**

Thanks for using the demo driver board for 3208 Dot-Matrix LED Board of Sure Electronics. This driver board can be used to test and control 3208 info boards. UART-based communication and HMI-based software--**Sure-LEDV1.0** allow the scrolling display of ASCII characters. It also can be used to test 2416 info board and 3216 info board. Users can refer to the following table for the type of Dot-Matrix LED Board products.

### **TABLE 1-1 DOT MATRIX LED INFORMATION BOARD**

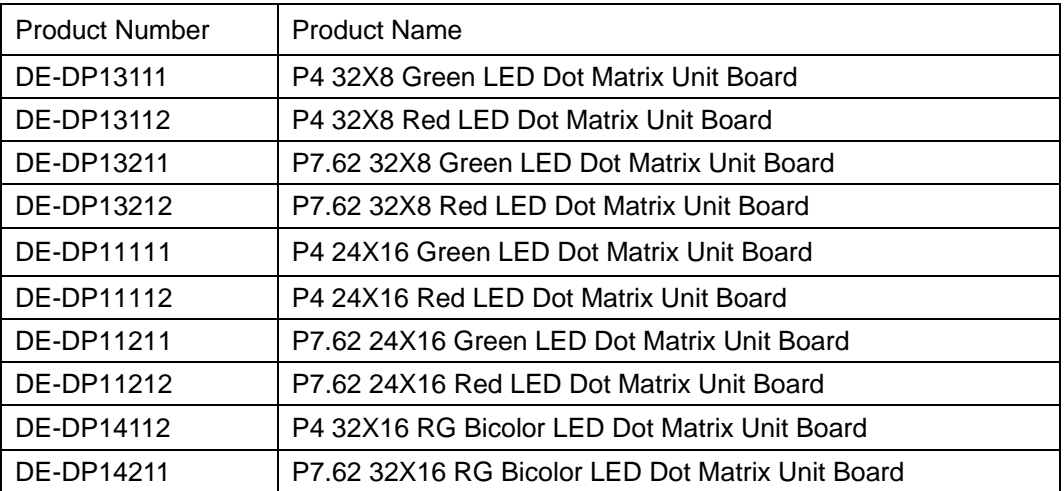

**FIGURE 1-1 OVERVIEW** 

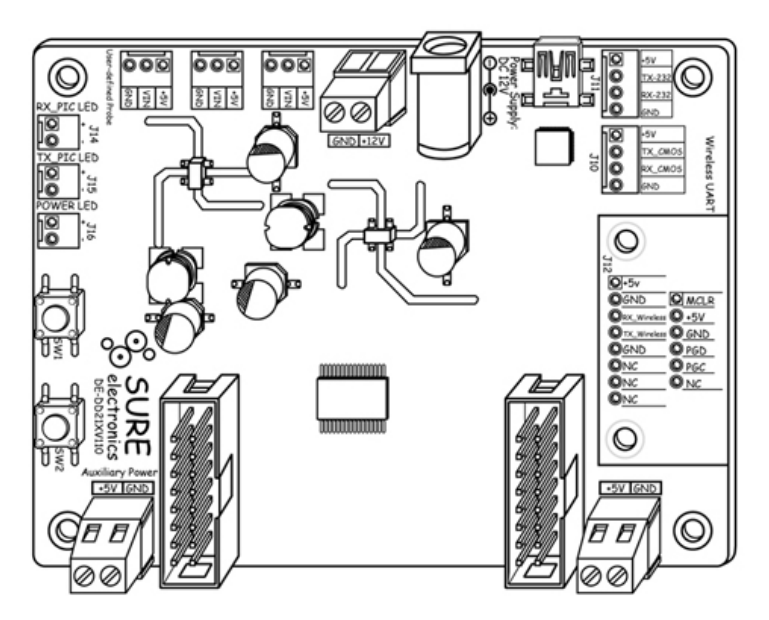

simulation screen of info board is as shown in figure 1-2.

This driver boards support UART communication. Users can download the software Sure-LEDV1.0 via the address as follows:

<http://www.sure-electronics.net/download/index.php?name=de-dd210&type=0> Download and unzip Sure\_LED\_1.0.zip, then double-click Sure-LED v1.0.exe and the

© 2004-2010 Sure Electronics Inc.

### <span id="page-4-0"></span>**FIGURE 1-2 THE SIMULATION SCREEN OF INFO BOARD**

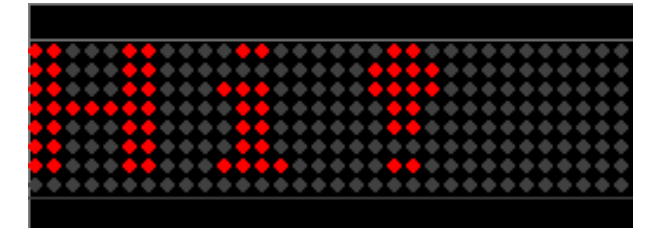

**Note:** CP2102 driver must be installed to realize the UART communication between the demo driver board and PC via a USB interface. It can be downloaded from the following address:

<http://www.sureelectronics.net/goods.php?id=393> Download and unzip [CP210x\\_VCP\\_Win2K\\_XP\\_S2K3.zip,](http://www.sureelectronics.net/drivers/CP210x_VCP_Win2K_XP_S2K3.zip) and then run CP210x\_VCP\_Win2K\_XP\_S2K3.exe

### **1.2 Quick Start**

### **1.2.1 Power Supply**

12V/3A power supply is recommended.

#### **1.2.2 Preparation**

CP2102 driver and the HMI-based software Sure-LEDV1.0 must be installed before the communication via the USB interface.

#### **1.2.3 Control Character Display**

This diver board is able to control the ASCII characters display of 1, 2, 3, 4 and 8 pieces 3208 info boards which are connected in series.

#### **1.2.4 Connection and Operation Steps of One 3208 Info Board**

1. As shown in figure 1-3, connect the driver board and the 3208 info board with a 16-pin IDC cable via BR1and set the CS1 of SW1 of the info board ON.

### **FIGURE 1-3 CONNECTION OF THE DRIVER BOARD AND ONE INFO BOARD**

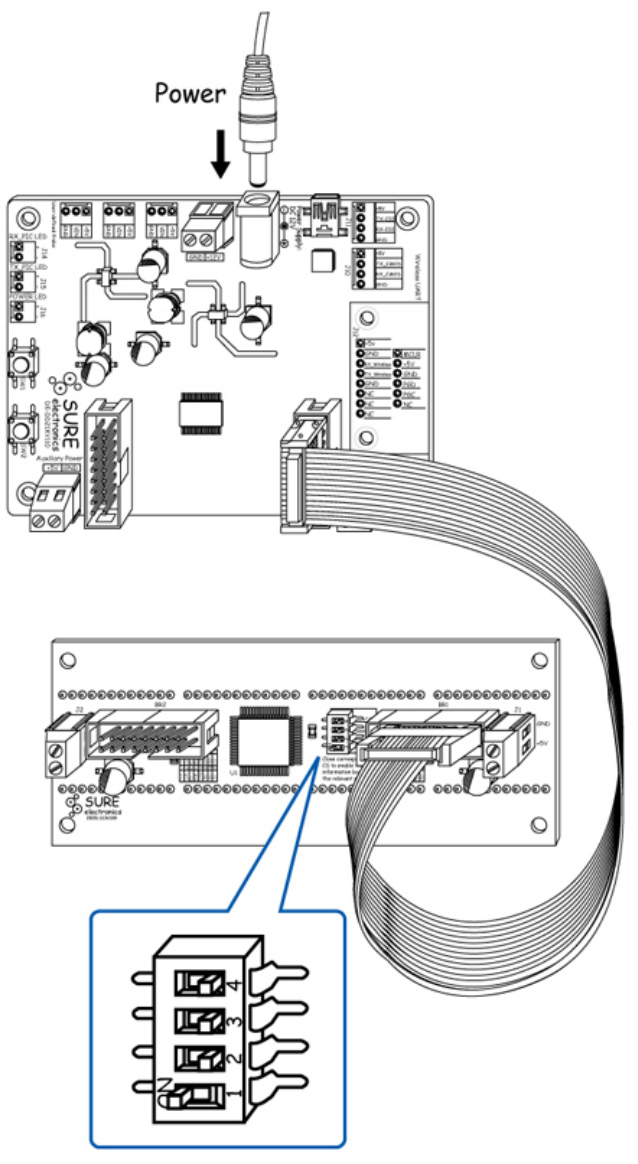

2. Power the driver board and the info board will display "3208" as shown in figure 1-4 **FIGURE 1-4 DISPLAY SAMPLE OF "3208"**

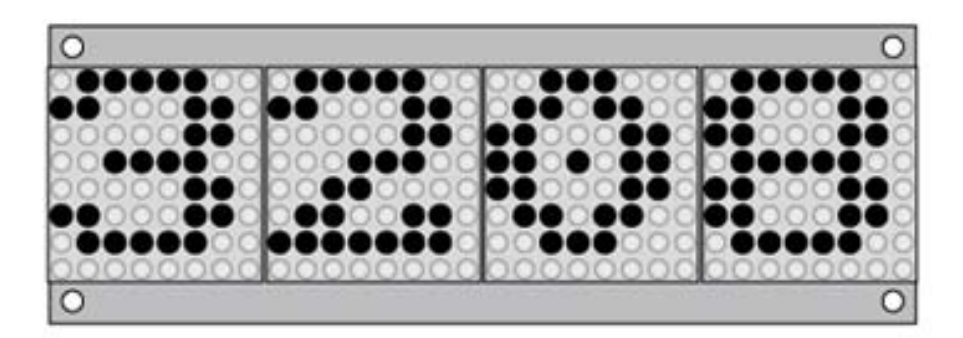

3. Press the SW2 of driver board six times to test the info board and the info board will be correspondingly in six modes: totally going out, fully lighting, odd columns' LEDs lighting, even columns' LEDs lighting, odd lines' LEDs lighting, even lines' LEDs lighting in succession, as shown in figure 1-5. Continue pressing SW2 and the info board will display the number of the info board. "0001" is the default.

### **FIGURE 1-5 TESTING SAMPLE**

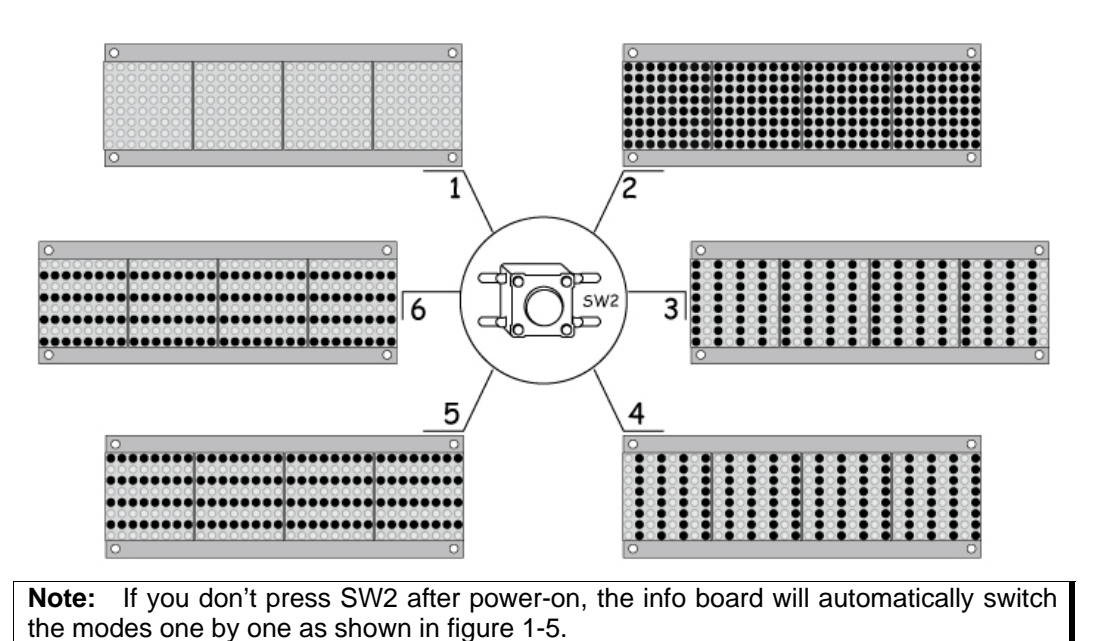

4. Select "0001" and then press SW1. The info board will show the scrolling LED display

of the characters "Sure Electronics" and then stop with the display of "Wait".

### **FIGURE 1-6 DISPLAY SAMPLE OF "WAIT"**

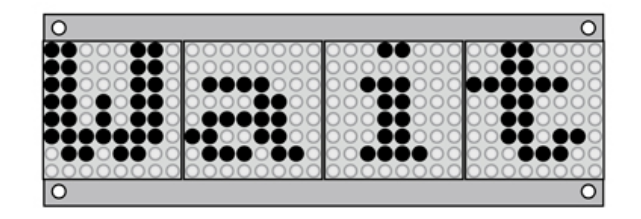

5. Connect the driver board and PC with a USB cable as shown in figure 1-7. Double-click Sure-LED V1.0.exe and a simulation screen will pop up as shown in figure 1-8:

#### **FIGURE 1-7 CONNECTION SCHEMATICS OF THE DRIVER BOARD AND PC**

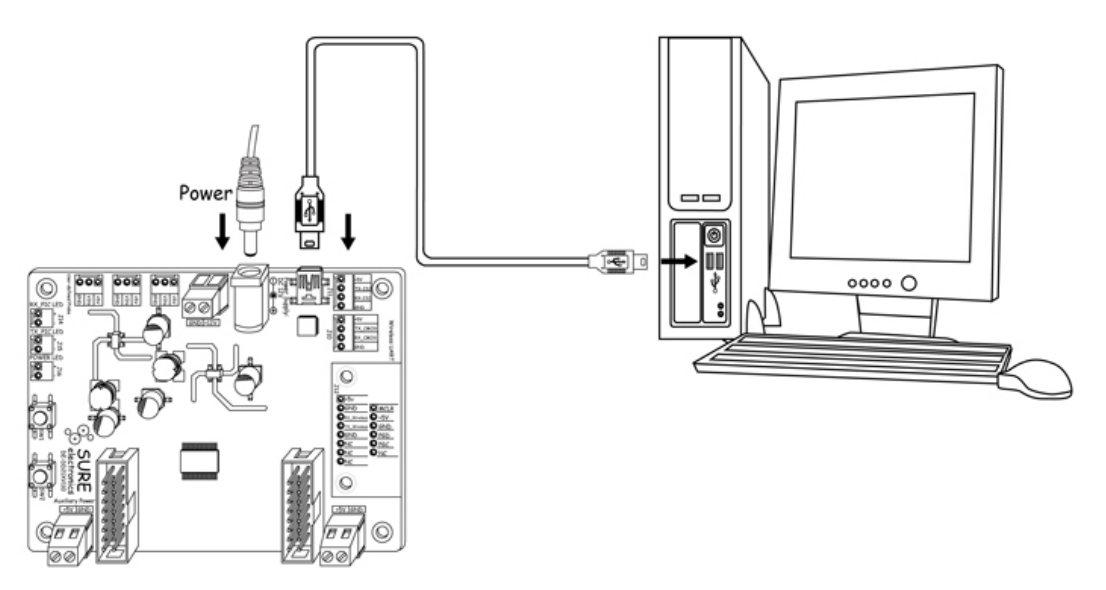

### **FIGURE 1-8 SIMULATION SCREEN**

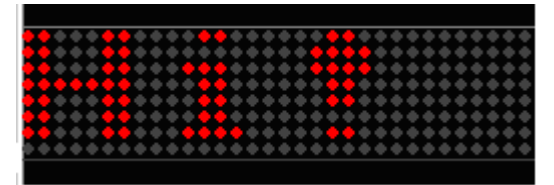

Right-click the simulation screen and select "Config" and then a configuration window pops up. Select "1\*4" from the pull-down list of "Screen Size" under "Setting" to simulate the display of 4 characters in one row.

Select "Red" from the pull-down list of "LED Color" under "Setting". You can also select other two colors-green and yellow according to the info board's color or the color you like.

Choose COM3 port to realize the communication between the driver board and PC. Please refer to [Chapter 6](#page-25-0) for detailed information.

**Note:** The COM port referred in this manual is COM3. Please select the right COM port according to your own PC.

Click "Apply" and the info board will synchronously display the characters on PC.

6. Type in new characters to be displayed in the textbox under "Display" in configuration window as shown in figure 1-9. Click "Apply" and the info board will display the new characters typed in as shown in figure 1-10.

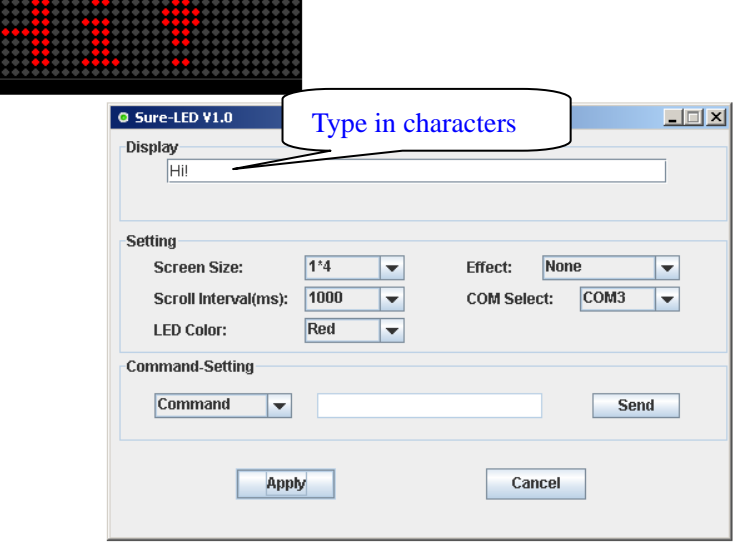

#### **FIGURE 1-9 TYPE IN THE CHARACTERS**

### <span id="page-8-0"></span>**FIGURE 1-10 DISPLAY SAMPLE OF "SURE"**

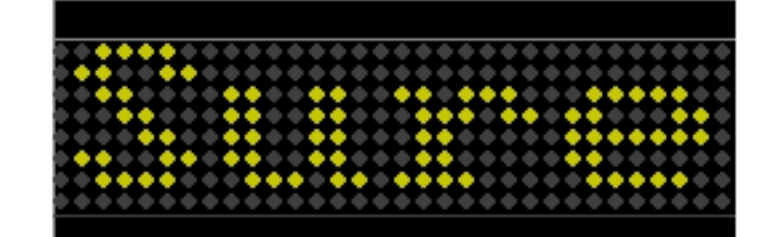

### **Simulation Screen**

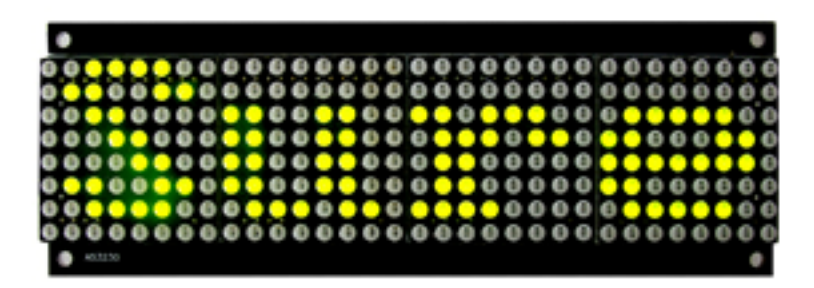

### **1.2.5 Connection and Operation Steps of Two 3208 Info Boards**

1. As shown in figure 1-11, connect two 3208 info boards and BR1 socket of the driver board with two16-pin IDC cables and set the CS1 of SW1 of the first info board and CS2 of the second info board ON.

### **FIGURE 1-11 CONNECTION SCHEMATICS**

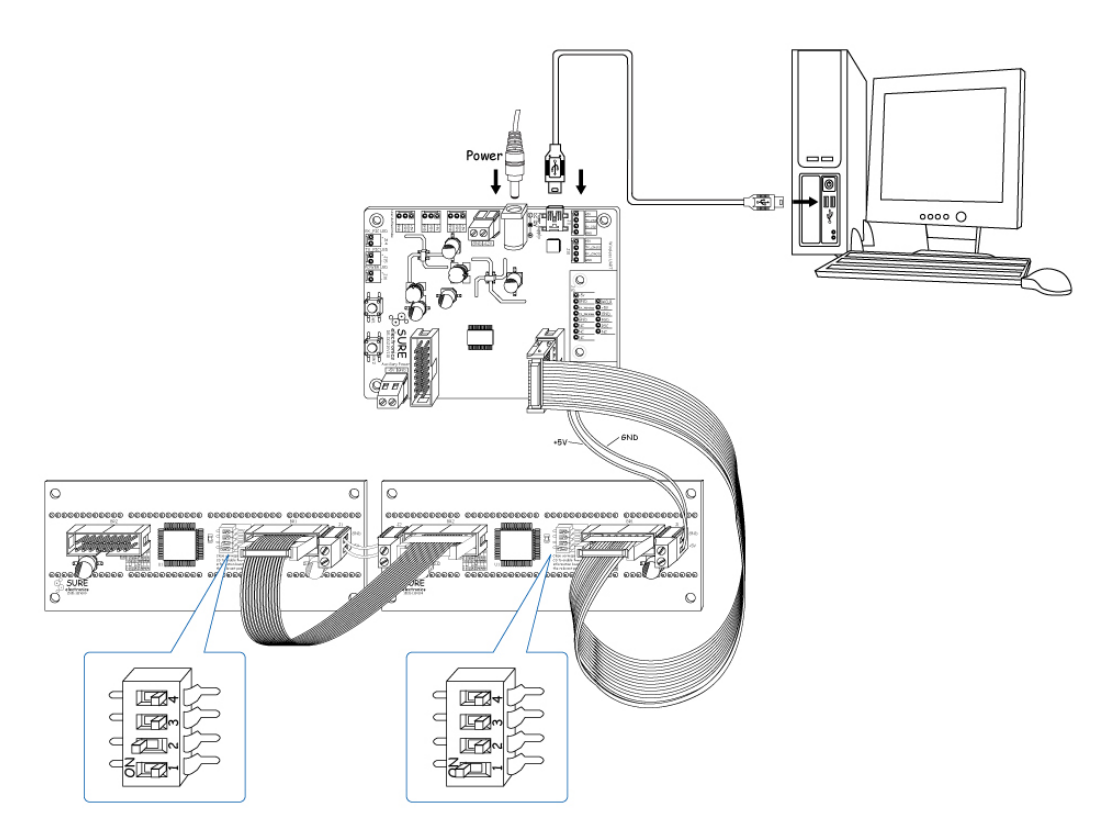

2. Power the driver board and all the info boards will display "3208". The display sample is the same as shown in figure 1-4.

3. Press the SW2 of the driver board six times to test the info board and the info board will be correspondingly in six modes: totally going out, fully lighting, odd columns' LEDs

<span id="page-9-0"></span>lighting, even columns' LEDs lighting, odd lines' LEDs lighting, even lines' LEDs lighting in succession as shown in figure 1-5.

4. Continue to press SW2 and select "0002" and then press SW1. The info boards will show the scrolling LED display of the characters "Sure Electronics" and then will stop with the display of "Waiting" as shown in figure 1-12.

**FIGURE 1-12 DISPLAY SAMPLE OF "WAITING"** 

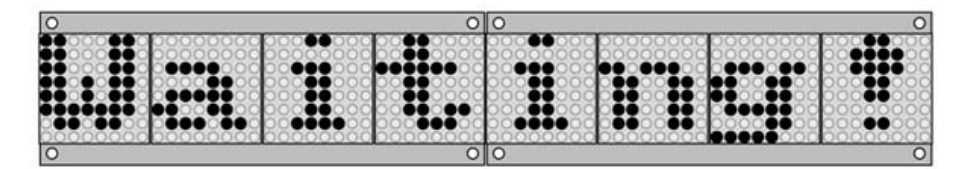

5. Double-click Sure-LED V1.0.exe and a simulation screen will pop up. Right-click the simulation screen and select "Config" and then a configuration window pops up. Select "1\*8", "Red", "COM3" and click "Apply". The info boards will synchronously display the characters on PC.

6. Type in new characters to be displayed in the textbox and then click "Apply". The info board will synchronously display the new characters.

### **1.2.6 Connection and Operation Steps of Three 3208 Info Boards**

1. Connect three 3208 info boards and BR1 socket of the driver board with three16-pin IDC cables and set the CS1 of the first info board, CS2 of the second info board and CS3 of the third info board ON. The connection is the same as shown in figure 1-11.

2. Power the driver board and all the info boards will display "3208". The display sample is the same as shown in figure 1-4.

3. Press the SW2 of the driver board six times to test the info board and the info board will be correspondingly in six modes: totally going out, fully lighting, odd columns' LEDs lighting, even columns' LEDs lighting, odd lines' LEDs lighting, even lines' LEDs lighting in succession as shown in figure 1-5.

4. Continue to press SW2 and select "0003" and then press SW1. The info boards will show the scrolling LED display of the characters "Sure Electronics" and then will stop with the display of "Waiting", the same sample as shown in figure 1-12.

5. Double-click Sure-LED V1.0.exe and a simulation screen will pop up. Right-click the simulation screen and select "Config" and then a configuration window pops up. Select "1\*12", "Red", "COM3" and click "Apply". The info boards will synchronously display the characters on PC.

6. Type in new characters to be displayed in the textbox and then click "Apply". The info board will synchronously display the new characters.

### **1.2.7 Connection and Operation Steps of Four 3208 Info Boards**

1. Connect four 3208 info boards and BR1 socket of the driver board with four16-pin IDC cables and set the CS1 of the first info board, CS2 of the second info board, CS3 of the third info board, CS4 of the fourth info board ON. The connection is the same as shown in figure 1-11.

2. Power the driver board and all the info boards will display "3208". The display sample is the same as shown in figure 1-4.

3. Press the SW2 of the driver board six times to test the info board and the info board will be correspondingly in six modes: totally going out, fully lighting, odd columns' LEDs lighting, even columns' LEDs lighting, odd lines' LEDs lighting, even lines' LEDs lighting

<span id="page-10-0"></span>in succession as shown in figure 1-5.

4. Continue to press SW2 and select "0004" and then press SW1. The info boards will show the scrolling LED display of the characters "Sure Electronics" and then will stop with the display of "Waiting", the same sample as shown in figure 1-12.

5. Double-click Sure-LED V1.0.exe and a simulation screen will pop up. Right-click the simulation screen and select "Config" and then a configuration window pops up. Select "1\*16", "Red", "COM3" and click "Apply". The info boards will synchronously display the characters on PC.

6. Type in new characters to be displayed in the textbox and then click "Apply". The info board will synchronously display the new characters.

### **1.2.8 Connection and Operation Steps of Eight 3208 Info Boards**

1. Connect four 3208 info boards and BR1 socket of the driver board with four 16-pin IDC cables and set the corresponding CS1, CS2, CS3 and CS4 of the four info boards ON. Connect four 3208 info boards and BR2 socket of the driver board with four 16-pin IDC cables and set the corresponding CS1, CS2, CS3 and CS4 of the four info boards ON. The connection is the same as shown in figure 1-11.

2. Power the driver board and all the info boards will display "3208". The display sample is the same as shown in figure 1-4.

3. Press the SW2 of the driver board six times to test the info board and the info board will be correspondingly in six modes: totally going out, fully lighting, odd columns' LEDs lighting, even columns' LEDs lighting, odd lines' LEDs lighting, even lines' LEDs lighting in succession as shown in figure 1-5.

4. Continue to press SW2 and select "0008" and then press SW1. The first row of info boards will display characters "Welcome to" and the second row will display characters "Sure Electronics".

5. Double-click Sure-LED V1.0.exe and a simulation screen will pop up. Right-click the simulation screen and select "Config" and then a configuration window pops up. Select "2\*16", "Red", "COM3" and click "Apply". The info boards will synchronously display the characters on PC.

6. Type in new characters to be displayed in the textbox and then click "Apply". The info board will synchronously display the new characters.

### **1.2.9 Connection and Operation Steps of One 2416 Info Board**

This driver board can also be used to test 2416 info boards. Connection and operation steps are as follows.

1. As shown in figure 1-13 and figure 1-14, connect the driver board and the 2416 info board with a 16-pin IDC cable and set the CS1 of SW1 of the info board ON.

### **FIGURE 1-13 CONNECTION SCHEMATICS OF THE DRIVER BOARD AND THE 2416 3MM INFO BOARD**

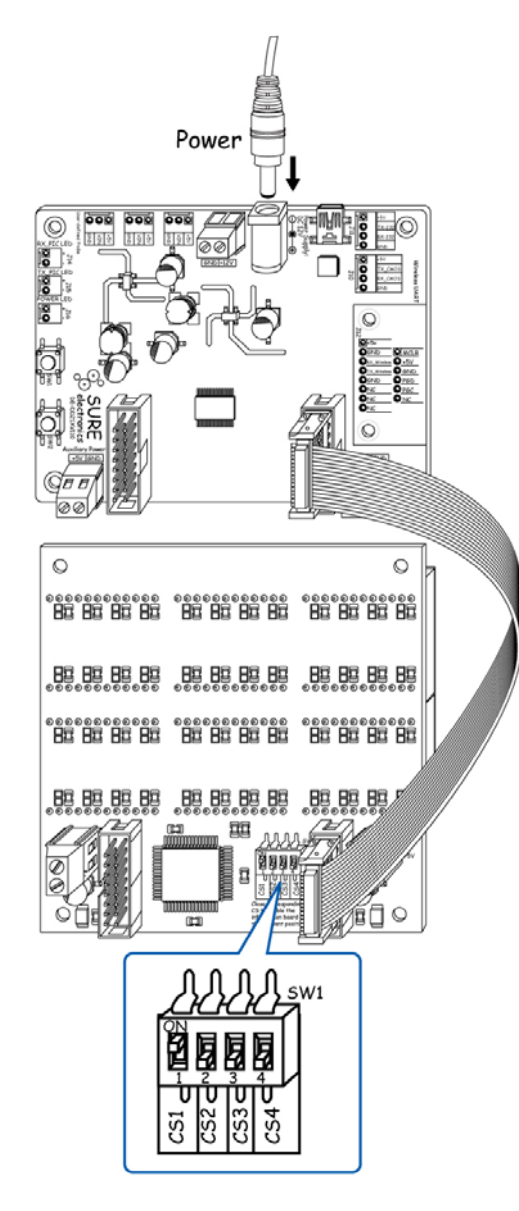

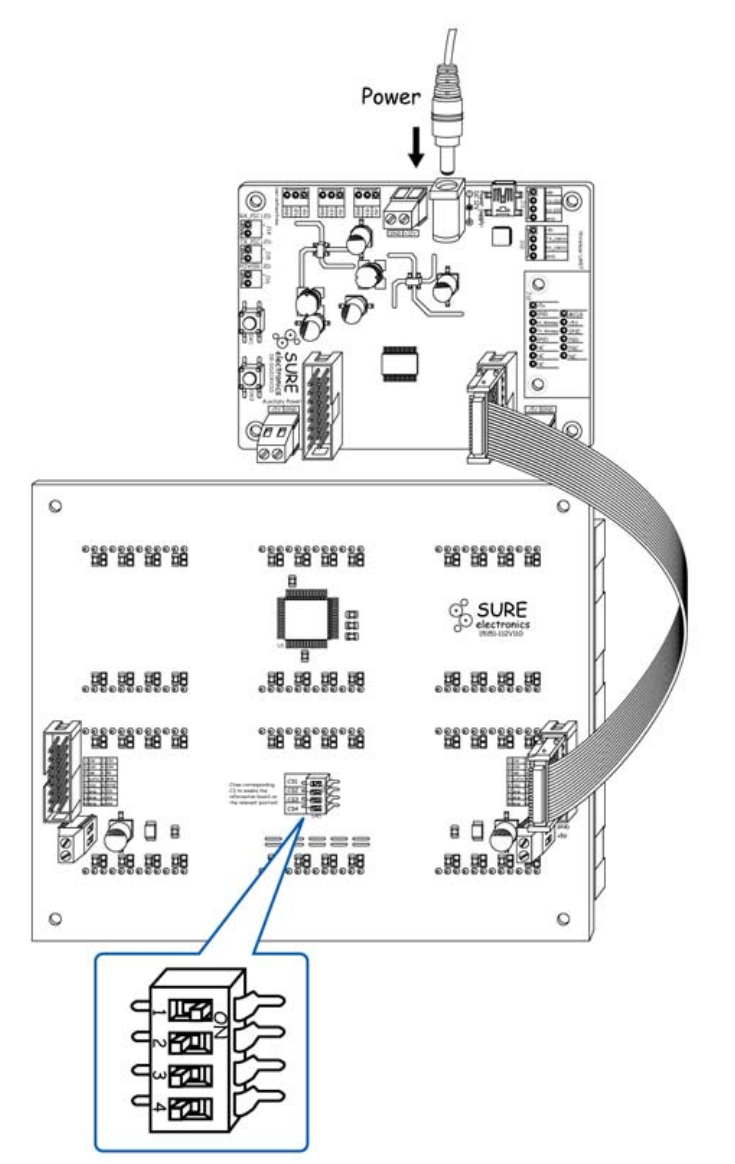

**FIGURE 1-14 CONNECTION SCHEMATICS OF THE DRIVER BOARD AND THE 2416 5MM INFO BOARD** 

2. Power the driver board and each LED display board display chaotic numbers. Press SW1 within 1 second and the first row of the 2416 info board will display "24" and the second row "16". The sample is as follows:

**FIGURE 1-15 DISPLAY SAMPLE OF "24" AND "16"** 

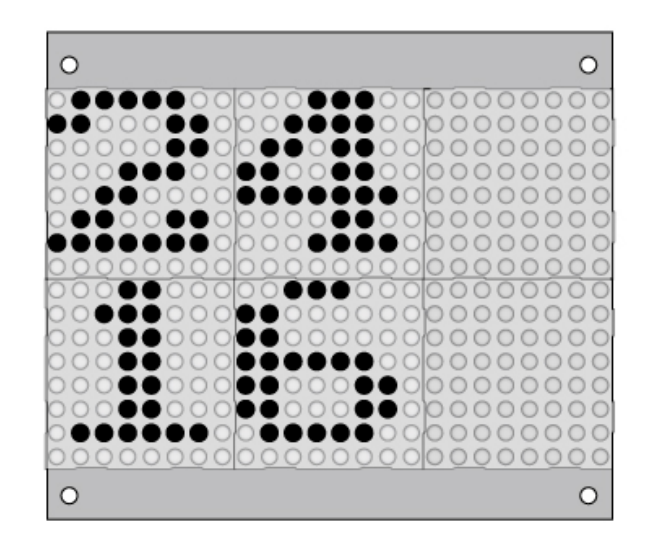

3. Press the SW2 of the driver board six times to test the info board and the info board will be correspondingly in six modes: totally going out, fully lighting, odd columns' LEDs lighting, even columns' LEDs lighting, odd lines' LEDs lighting, even lines' LEDs lighting in succession as shown in figure 1-16. Continue to press SW2 and the first row of the info board will display "OK!" and the second row will show the scrolling LED display of the characters "Sure Electronics" as shown in figure 1-17.

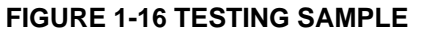

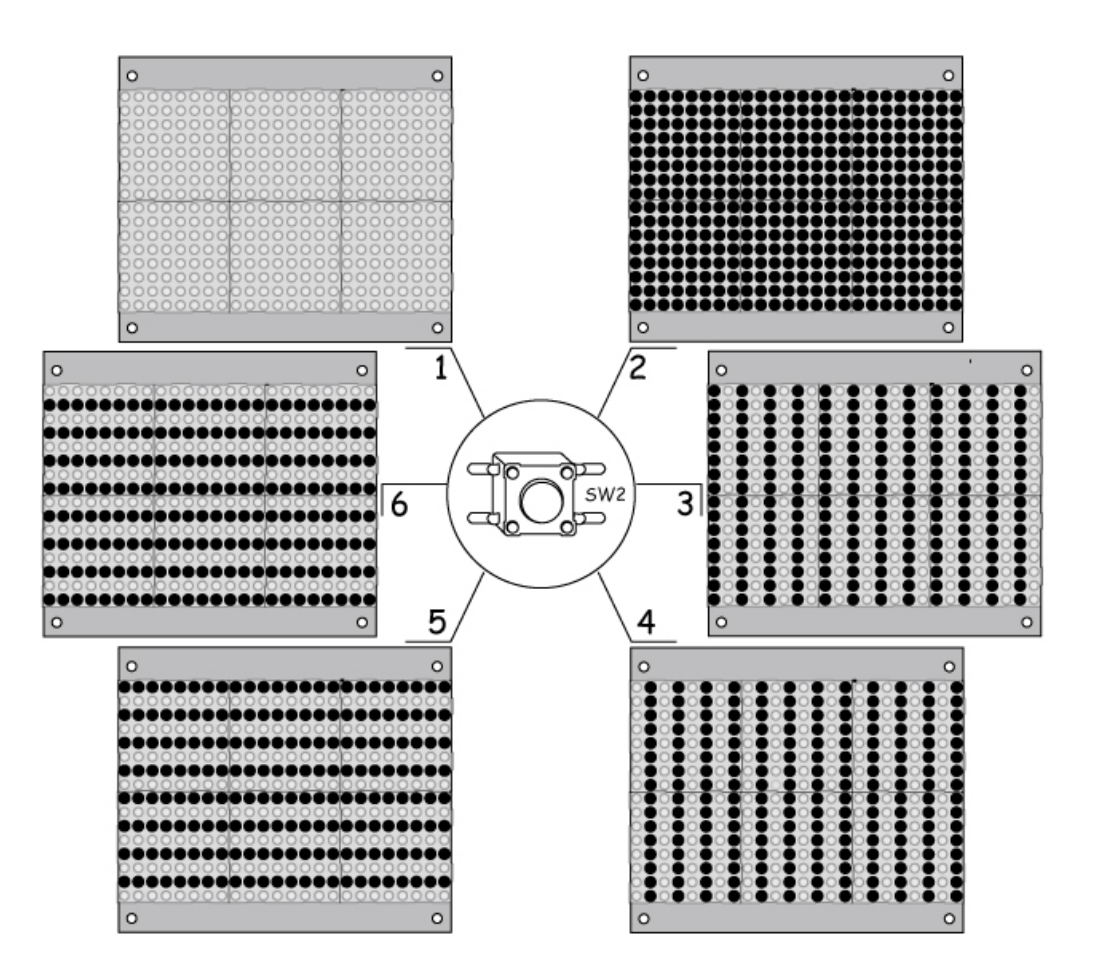

#### <span id="page-14-0"></span>**FIGURE 1-17 DISPLAY SAMPLE OF "OK!" AND "SURE ELECTRONICS"**

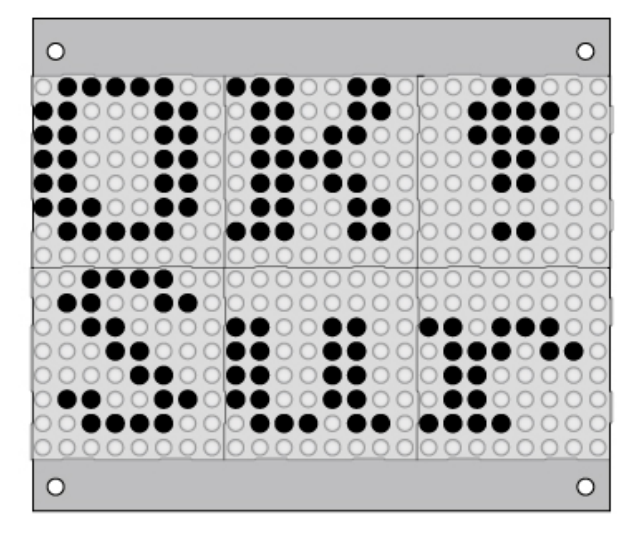

### **1.2.10 Connection and Operation Steps of One 3216 Info Board**

This driver board can also be used to test 3216 info boards. Connection and operation steps are as follows.

1. As shown in figure 1-18 and figure 1-19, connect BR1 of the driver board and the input of the 3216 info board with a 16-pin IDC cable.

### **FIGURE 1-18 CONNECTION SCHEMATICS OF THE DRIVER BOARD AND THE 3216 3MM INFO BOARD**

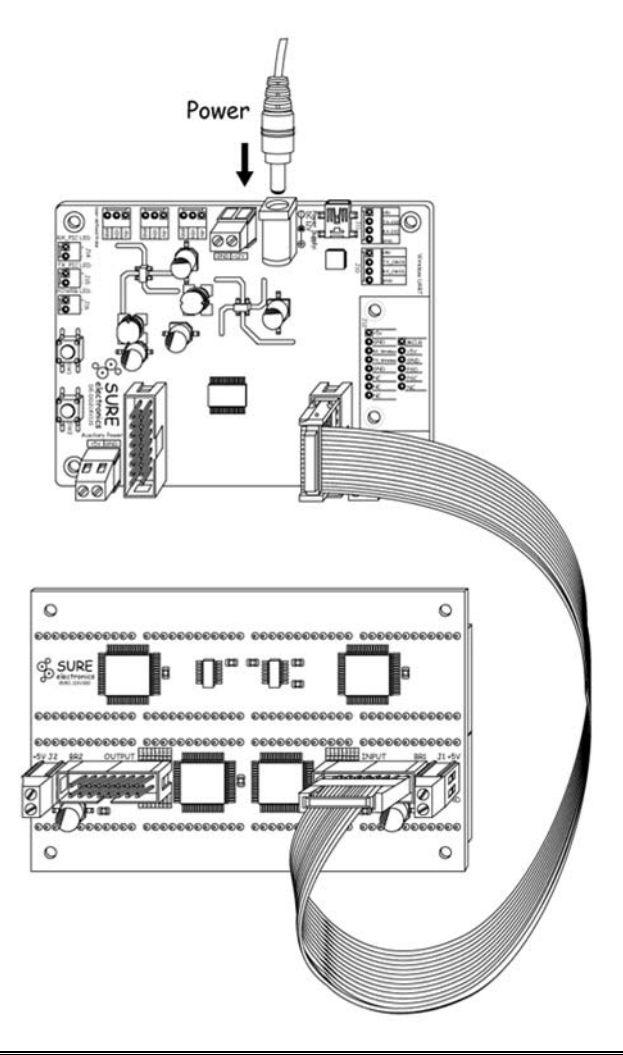

### **FIGURE 1-19 CONNECTION SCHEMATICS OF THE DRIVER BOARD AND THE 3216 5MM INFO BOARD**

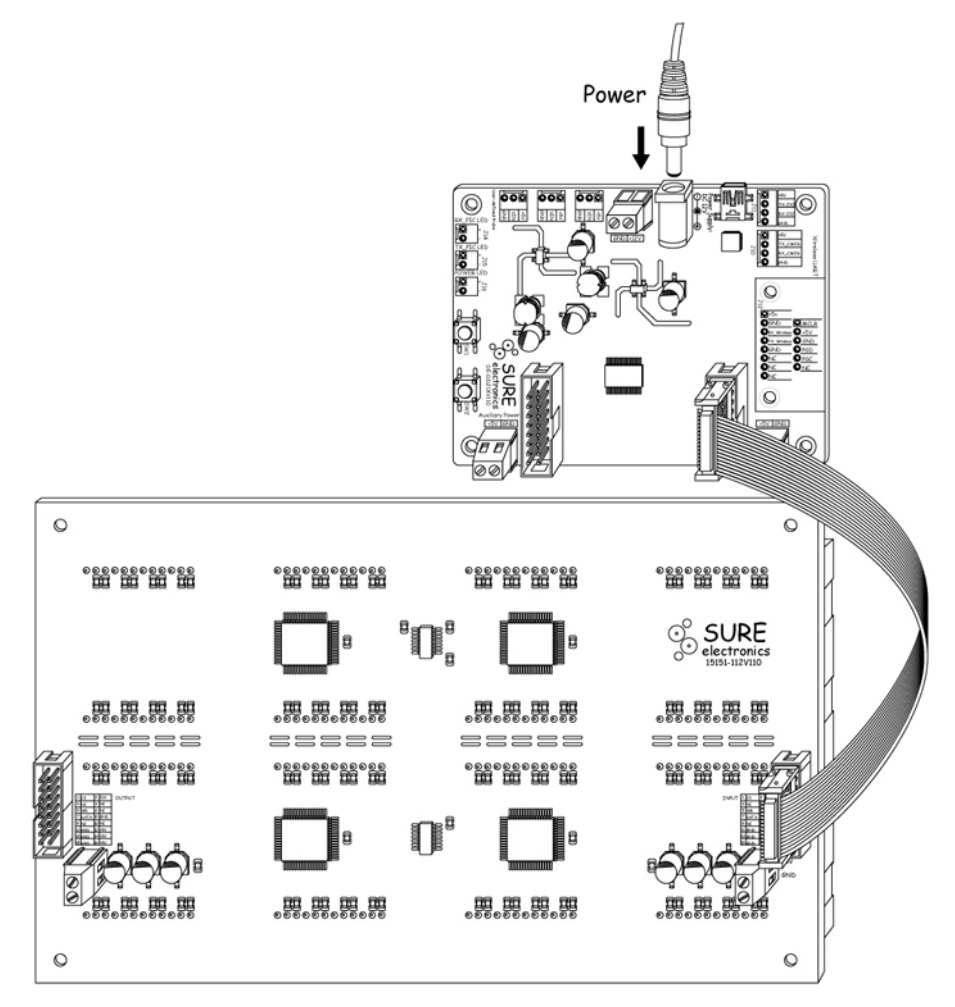

2. Power the driver board. Press SW1 more than 1 second and the first row of the 3216 info board will display "3216" and the second row "Sure". The sample is as follows: **FIGURE 1-20 DISPLAY SAMPLE OF "3216" AND "SURE"** 

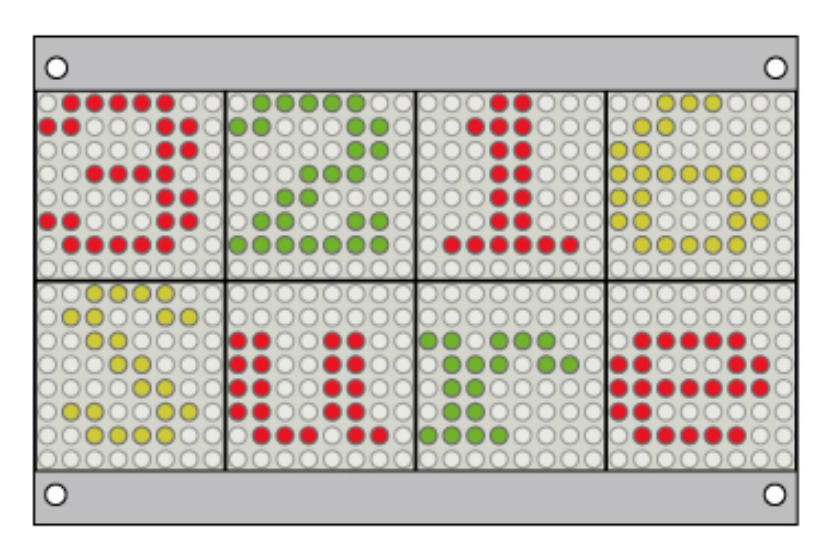

3. Press the SW2 of the driver board six times to test the info board and the info board will be correspondingly in six modes: totally going out, fully lighting, odd columns' LEDs lighting, even columns' LEDs lighting, odd lines' LEDs lighting, even lines' LEDs lighting in succession as shown in figure 1-21.

### **FIGURE 1-21 TESTING SAMPLE**

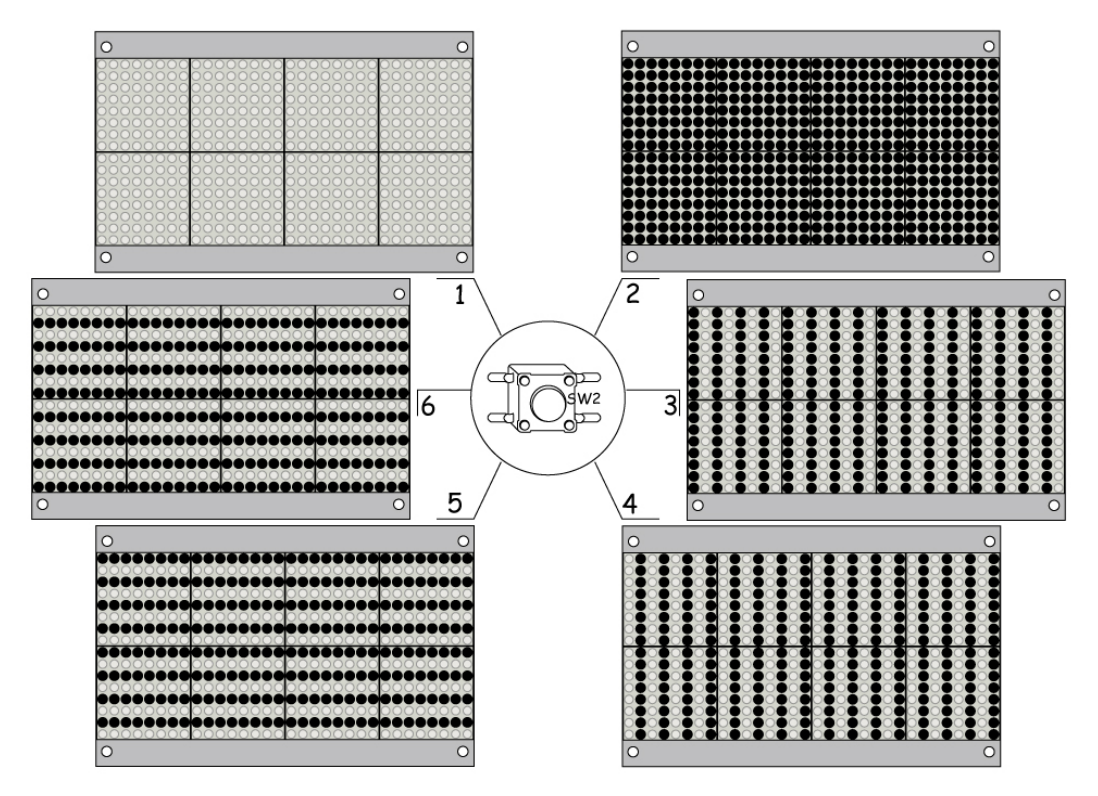

<span id="page-17-0"></span>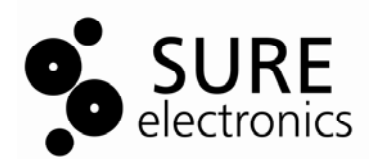

### **Chapter 2. Hardware Detail**

### **2.1 Hardware Information**

- 1. Control chip U7: PIC16F723, SOIC packaging.
- 2. 5-pin Mini-B USB plug J11 used for UART communication; SMT-based Mini USB connector.
- 3. USB Communication Signal Conversion chip: CP2102, QFN packaging.
- 4. 12V/3A Input Socket
- 5. 6-pin SMT-based AX3022 step-down DC/DC converter chip in SOT89-5L packaging.
- 6. Plugs for connecting the Dot-Matrix LED info boards: BR1 and BR2.
- 7. J7 and J8 are used to assist power output.

### **2.2 Definition of BR1 and BR2**

#### **TABLE 2-1 DEFINITION OF BR1**

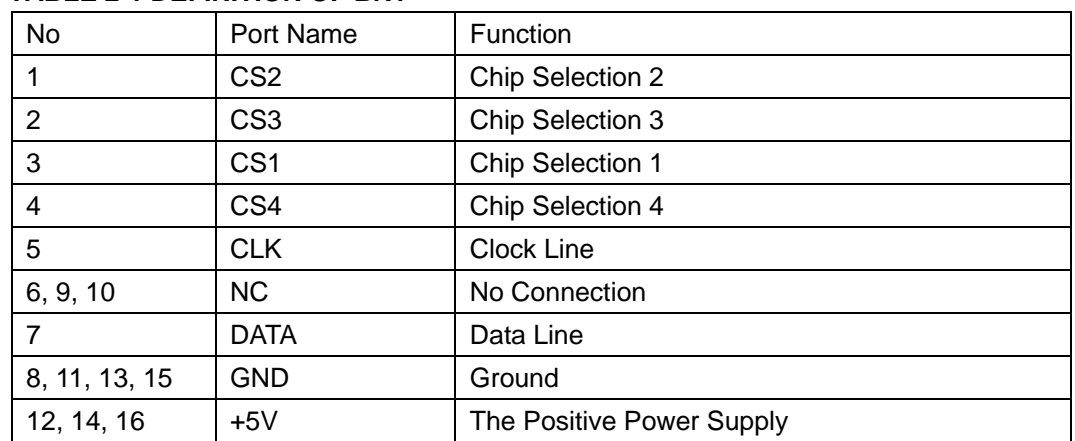

#### **TABLE 2-2 DEFINITION OF BR2**

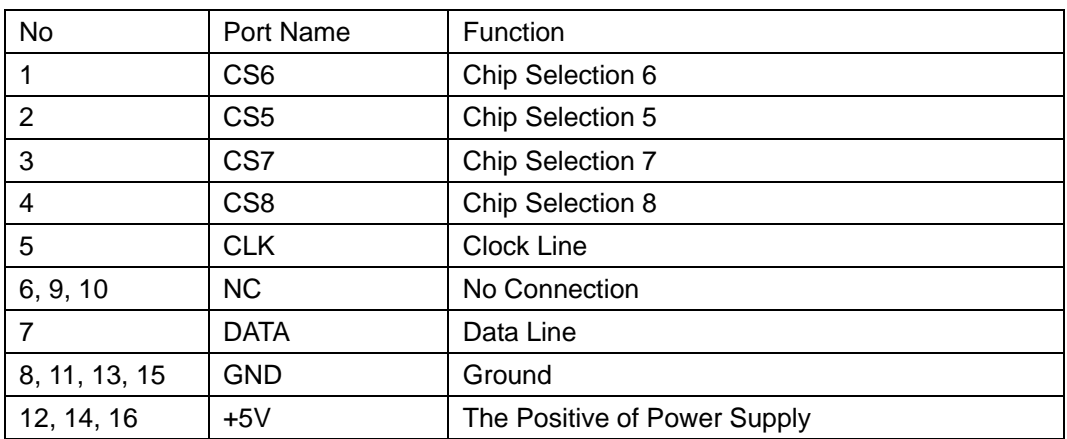

<span id="page-18-0"></span>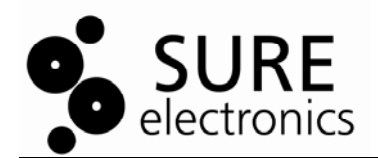

# **Chapter 3. Electrical Characteristics**

### **3.1 Power Supply**

Voltage input range: 8V-24V.

### **3.2 Heat Dissipation**

Figure 3-1 and figure 3-2 are pictures of heat dissipation gained by Fluke Ti20 Thermal Imager after nearly 3-hours continuous working of 8 pcs 0832 boards.

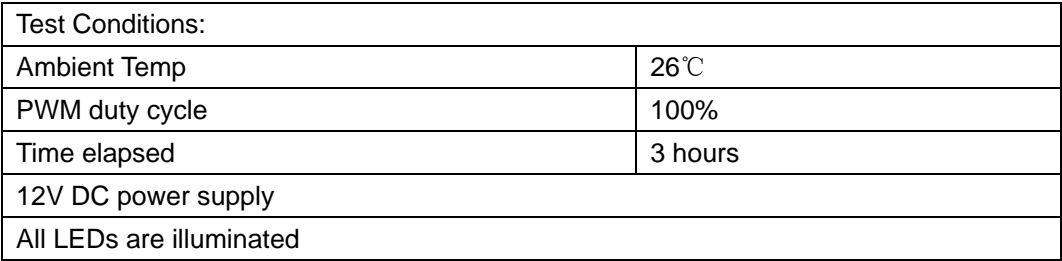

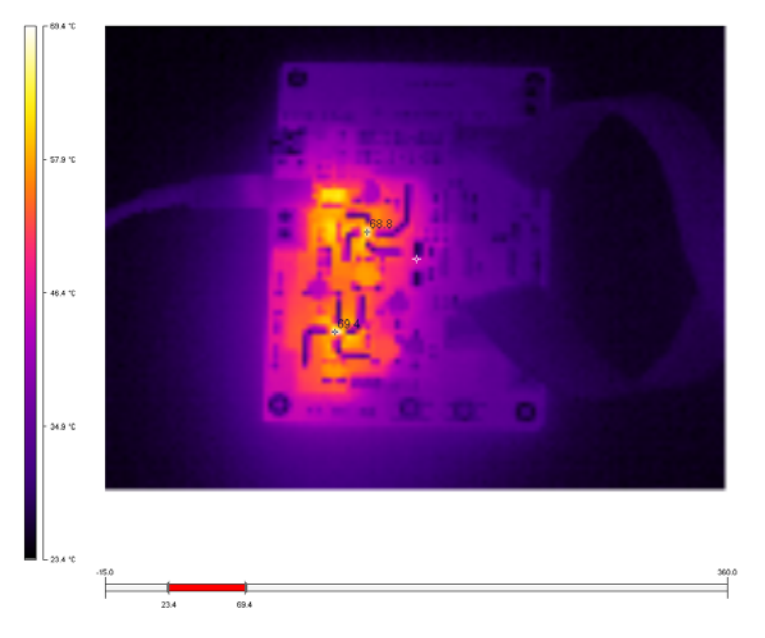

### **FIGURE 3-1 HEAT DISTRIBUTION OF THE FRONT PANEL**

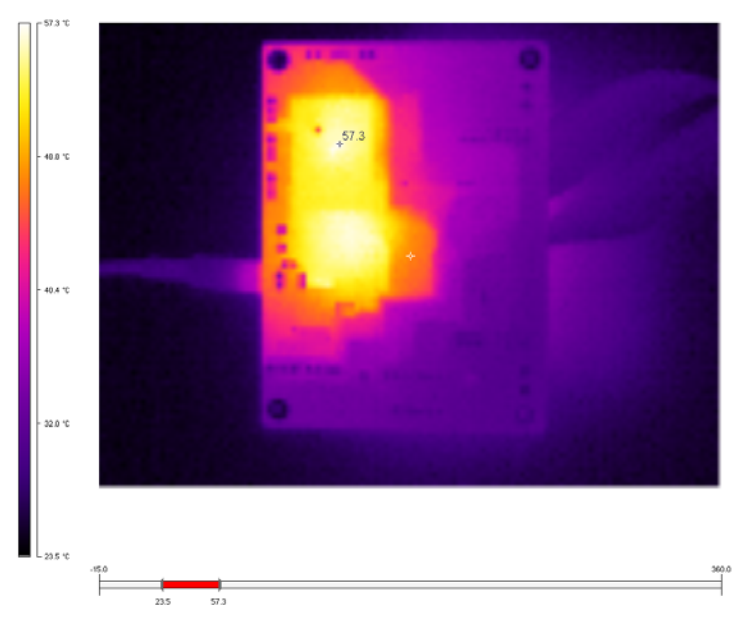

### **FIGURE 3-2 HEAT DISTRIBUTION OF THE BACK PANEL**

<span id="page-20-0"></span>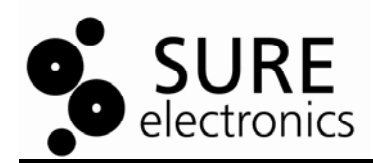

# **Chapter 4. Mechanical Drawing**

### **FIGURE 4-1 MECHANICAL DRAWING**

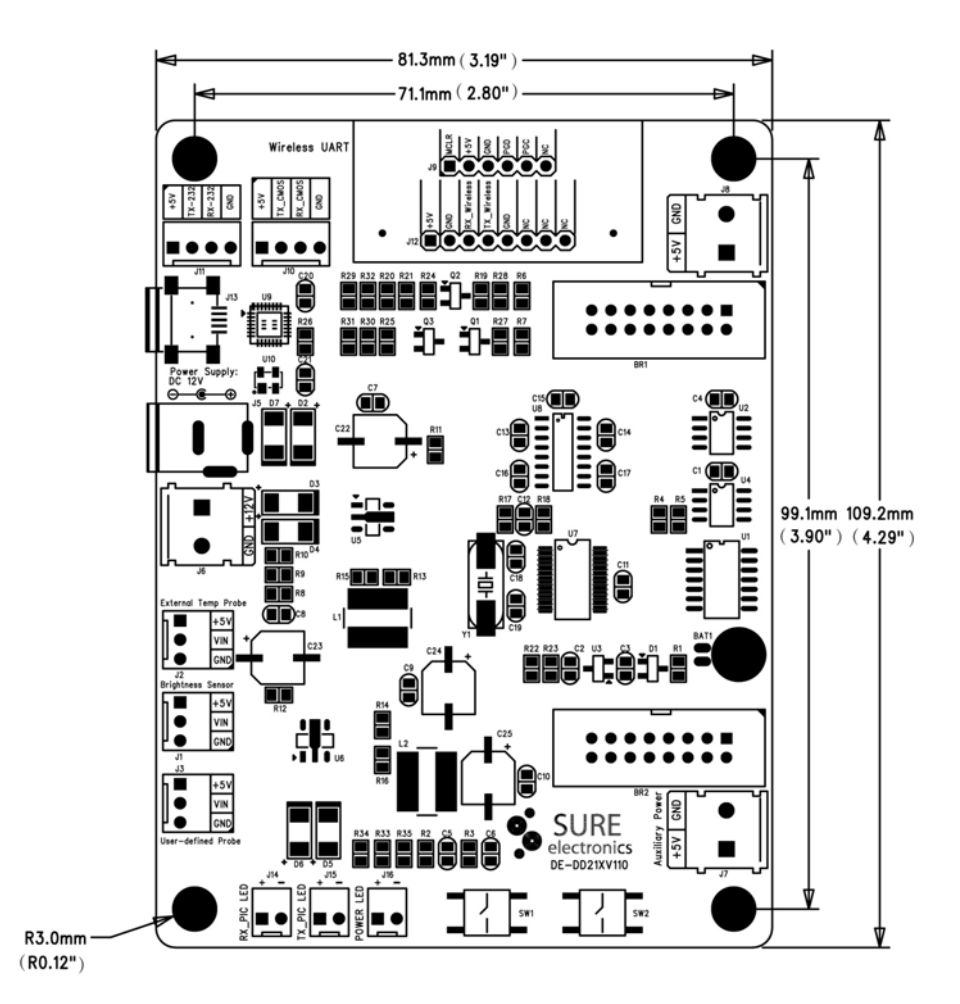

DE-DD22111\_Ver2.0\_Page 18

<span id="page-21-0"></span>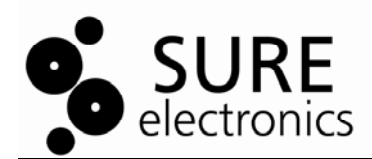

# **Chapter 5. Appendix**

#### Sample Code:

This program reads and writes data of HT1632C by the ways of SPI and GPIO. When the control commands for HT1632C are not in the same length, GPIO will be applied. Please refer to table 5-1 for specific codes which is as the reference for 3208 and 2416 info boards. Please refer to the manual of 3216 info boards for sample codes for driving 3216 info boards.

```
TABLE 5-1 WRITE CONTROL COMMANDS DATA 
 /************************************************************************************************************ 
Function name: write command function 
Function feature: write control commands to HT1632C 
Input argument: command words written to "command", specifically stated in "declare" function 
Output argument: void 
                ************************************************************************************************************/ 
void Command_Write_HT1632C(unsigned int command) 
{ 
     unsigned char i; 
     unsigned int j; 
     command=command&0x0fff; // 12-bit command word 
     CS_OFF; // the control character 1; disable HI1632C 
     CLK_DELAY; 
    CS ON \parallel enable HI1632C
     CLK_DELAY; 
    for(i=0;i<12;i++) // write the command word in HI1632C register
     { 
         CLK=0; 
         CLK_DELAY; 
             j=command & 0x0800; // return the MSB 
         command=command<<1; // move the control character to the left one 
        |i|= j=j>>11; |j|= position the value at the LSB
        DAT=j; DAT=j;
         CLK_DELAY; 
         CLK=1; // data transmission (data valid on rising edge) 
         CLK_DELAY; 
     } 
    CS_OFF; \sqrt{ } finished
 }
```
In order to improve the communication speed of data in HT1632C, SPI communication port of PIC16F723 is needed. Configure SPI communication and then write function in SPI data. Please refer to table 5-2 and table 5-3 for specific codes.

### **Demo Board for LED Dot Matrix Based on HT1632C**

#### **TABLE 5-2 SPI COMMUNICATION CONFIGURATION**

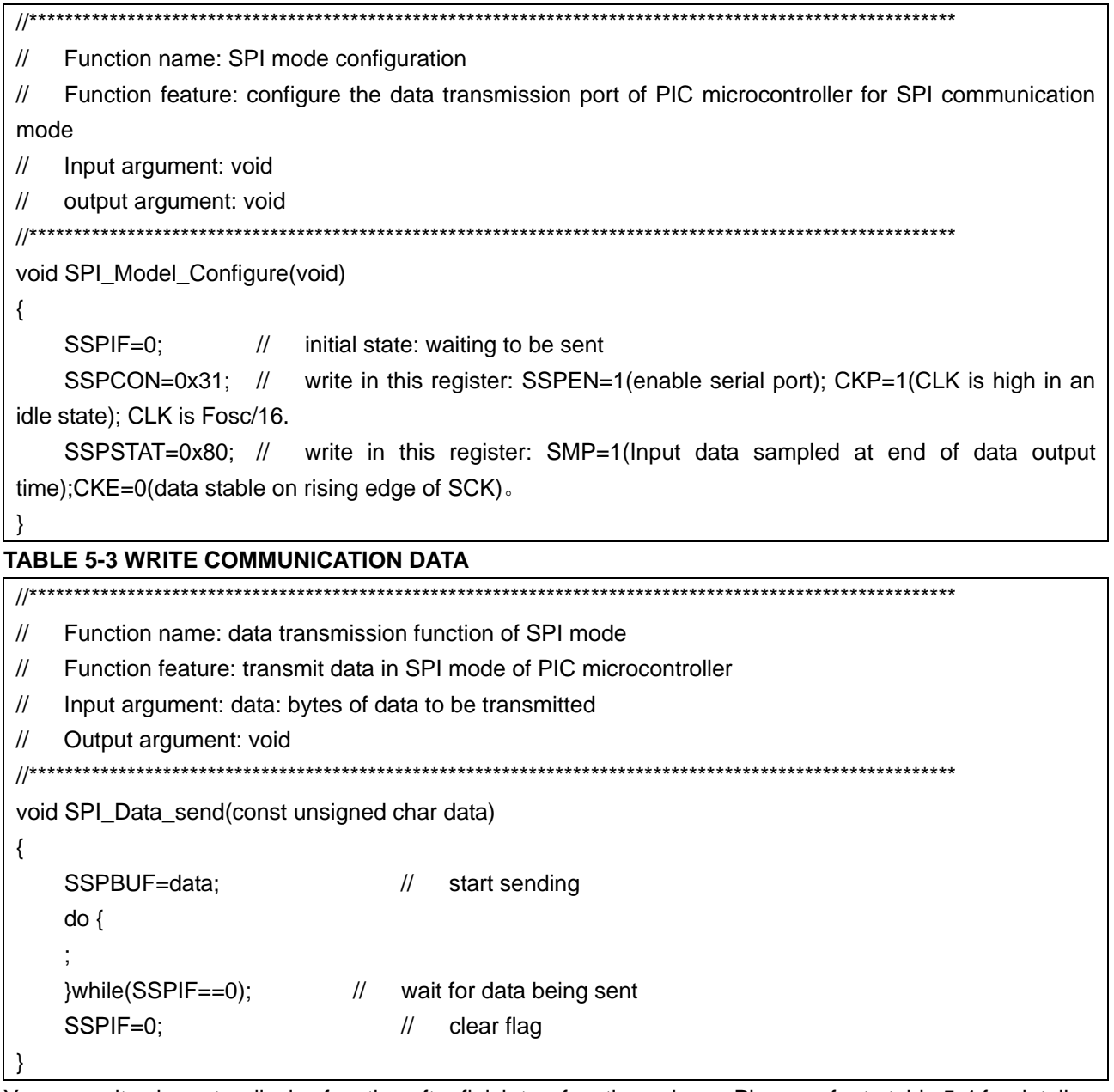

You can write character display function after finish two functions above. Please refer to table 5-4 for details. **TABLE 5-4 CHARACTER DISPLAY FUNCTION** 

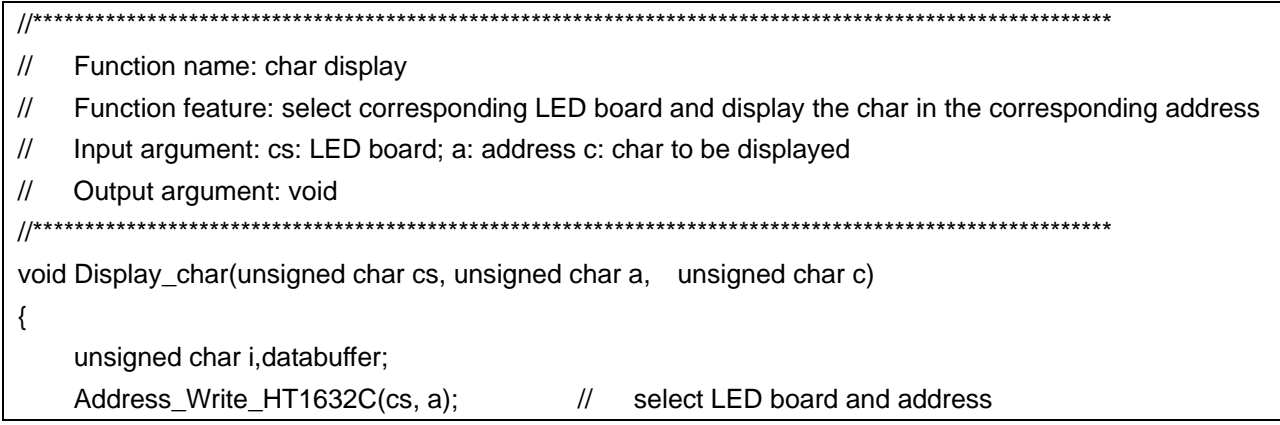

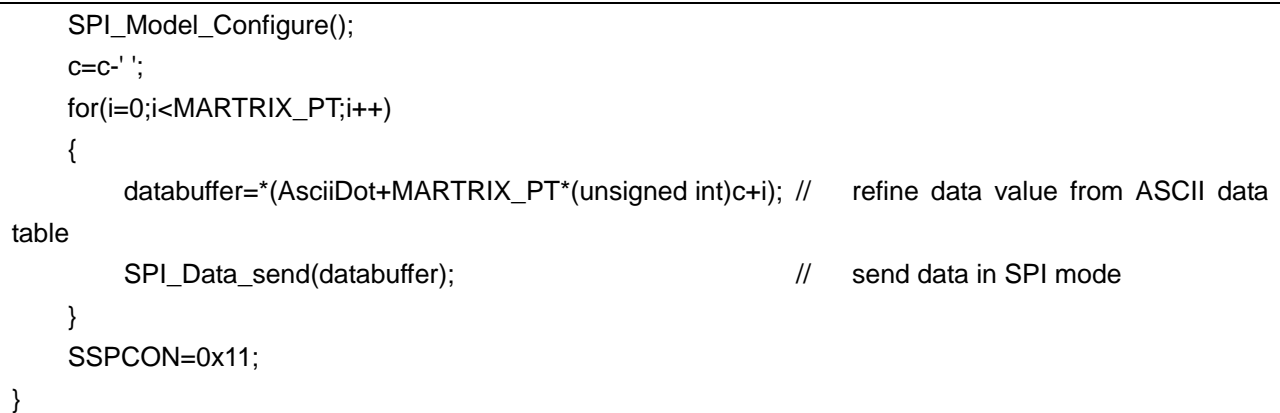

### Command Set:

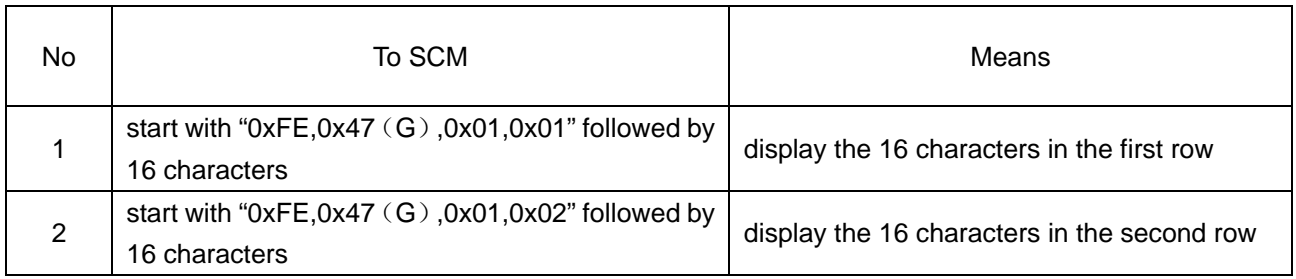

### **FIGURE 5-1: SCHEMATICS 1**

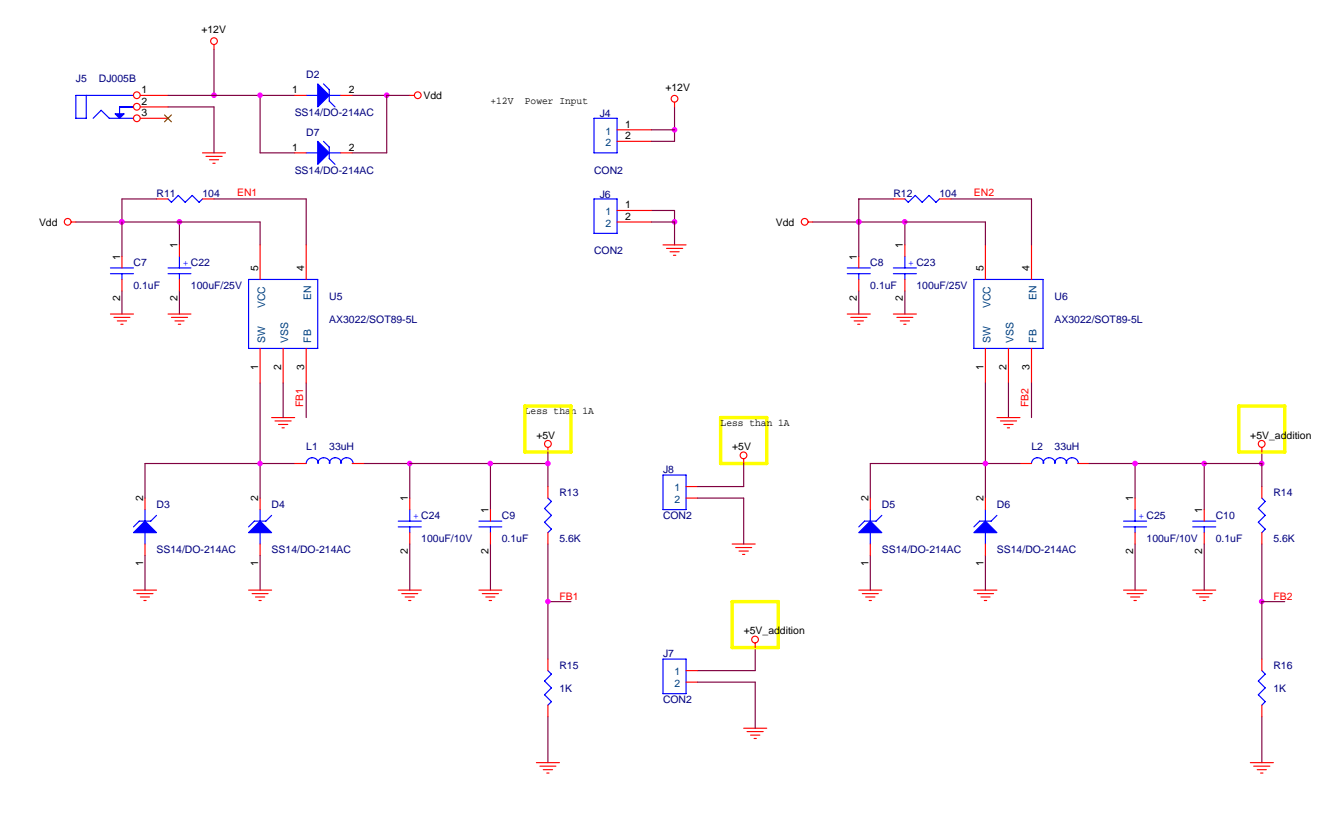

### **FIGURE 5-2 SCHEMATICS 2**

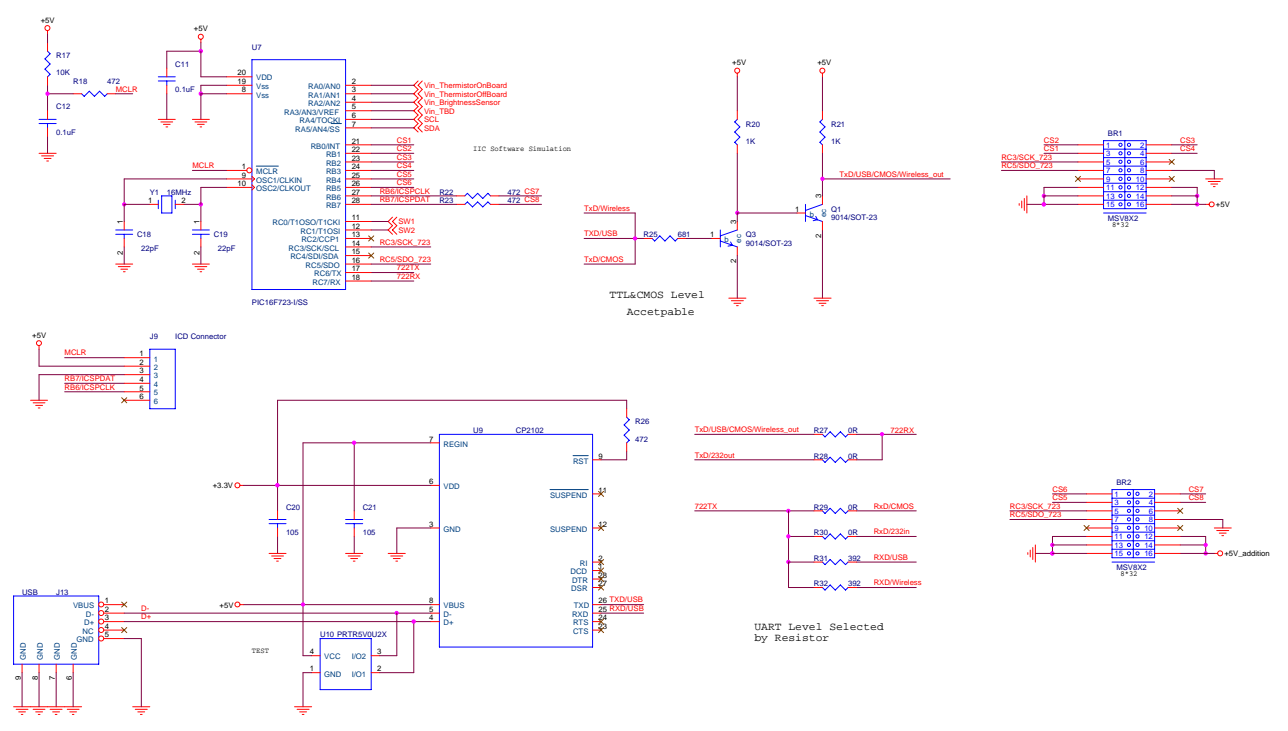

<span id="page-25-0"></span>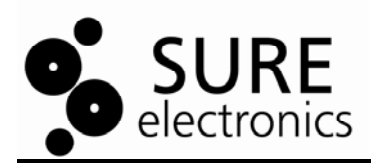

## **Chapter 6. Caution**

1. How to find the corresponding COM port after the driver board has been connected with PC and the CP2102 driver has been installed:

- a. Right-click "My computer" on the desktop and select "Properties".
- b. Select "Hardware" tap.
- c. Click "Deceive Manager" button and "Deceive Manager" window pops up. View "Ports (COM&LPT)" which shows all the COM ports connected with PC. Find the COM port corresponding to the demo driver board.

2. When the driver board operates at full load, U5, U6 and the area around them will be too hot to touch.

3. The info boards of the first row and the second row should not be cross-connected.

4. Only the display of the common ASCII characters is supported at present.

5. Please refer to "help.html" in Sure\_LED\_1.0.zip for how to use the software Sure-LED V1.0.exe.

Download address:

<http://www.sure-electronics.net/download/index.php?name=de-dd210&type=0>

<span id="page-26-0"></span>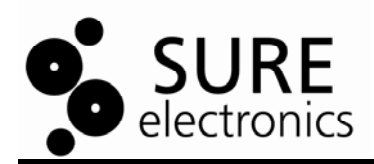

### **Chapter 7. Contact Us**

#### **Sure Electronics Co., Ltd.**

East zone, 3F, Building 6 Jingang Technology Innovation Center No.108 Ganjiabian Rd (ZIP: 210000) Qixia District Nanjing P.R.China<br>Tel: Tel: +86-25-68154800-860 Fax: +86-25-68154891-832 Website: www.sure-electronics.com Email: customerservice@sure-electronics.com